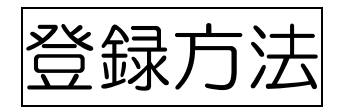

- ① シティプロモーションサイトの「ゆるキャラグランプリ」のページへアクセスします。 (<https://www.kurumepr.com/main/413.html>)
- ② くるっぱの「登録」アイコンをクリックします。

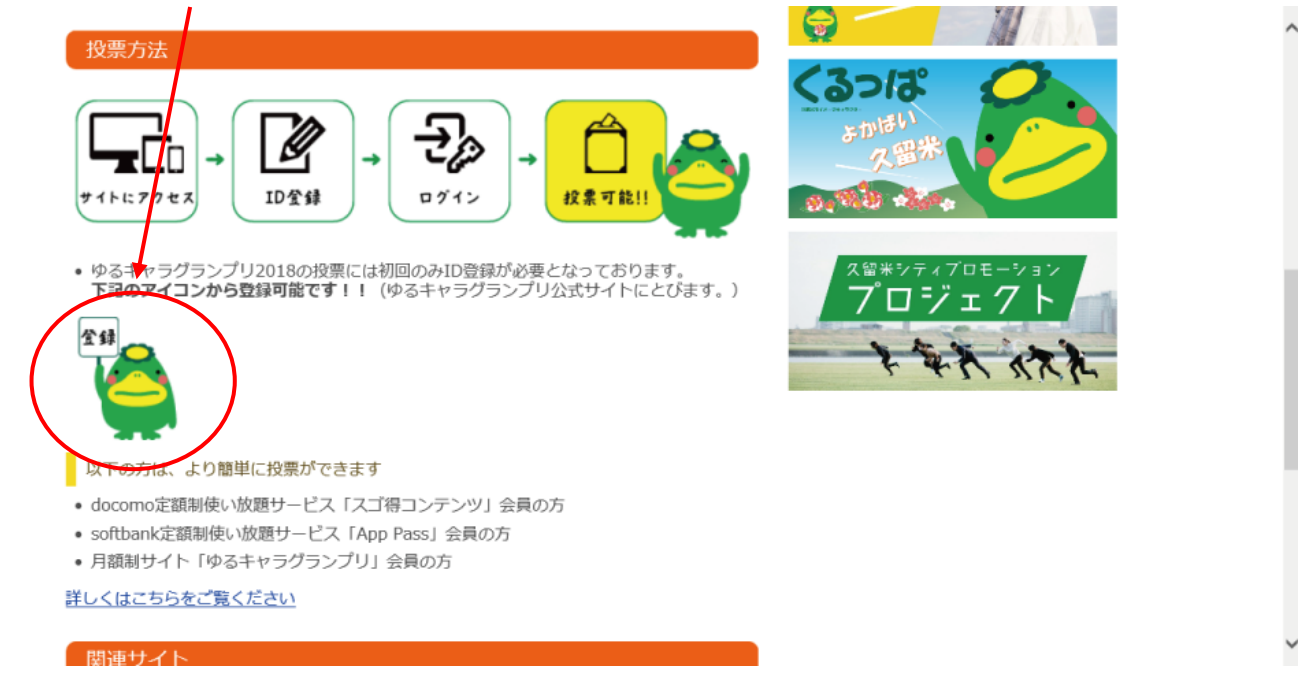

- ③ ゆるキャラグランプリ公式サイトの「ID(メールアドレス)登録」ページにジャンプ しますので、[entry@vote.yurugp.jp](mailto:entry@vote.yurugp.jp) へ空メールを送信します。
	- ※アドレスをクリックするとメーラーが起動します。メーラーを使用しない場合は、 メールアドレスをコピーして、お使いのメールソフトにて送信を行ってください。

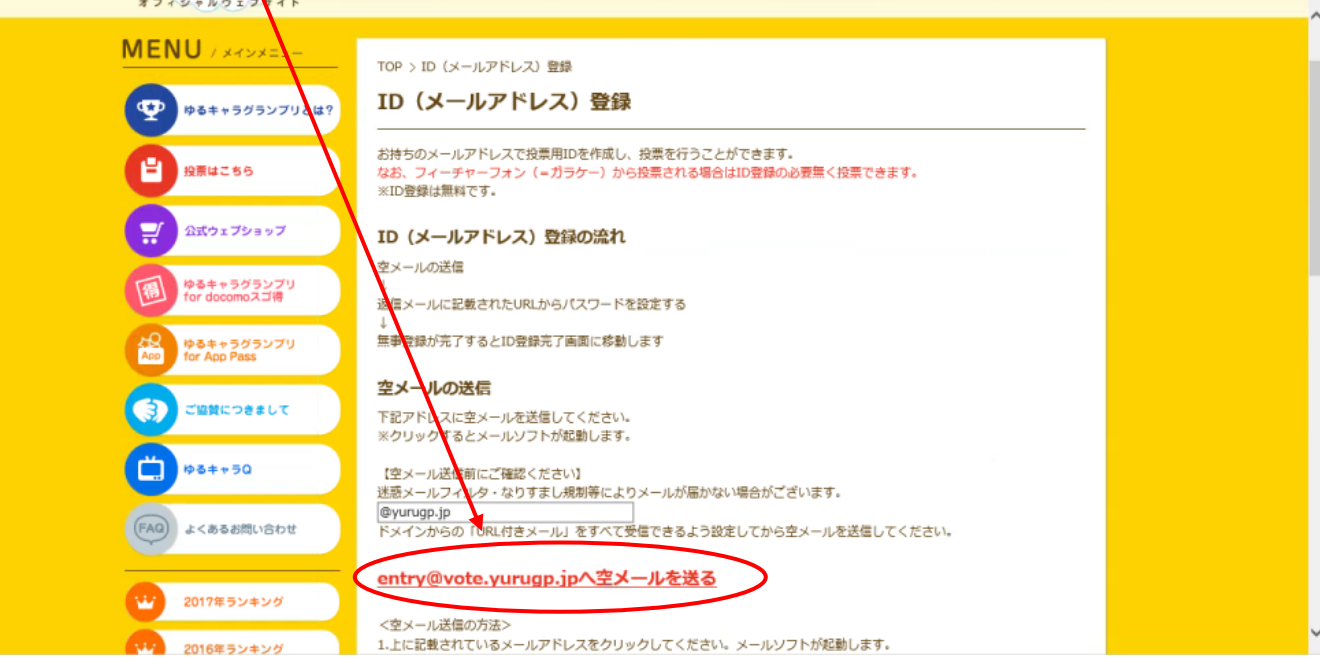

## ※ メーラーを使用しない場合はこのように手動でメールを送信します。

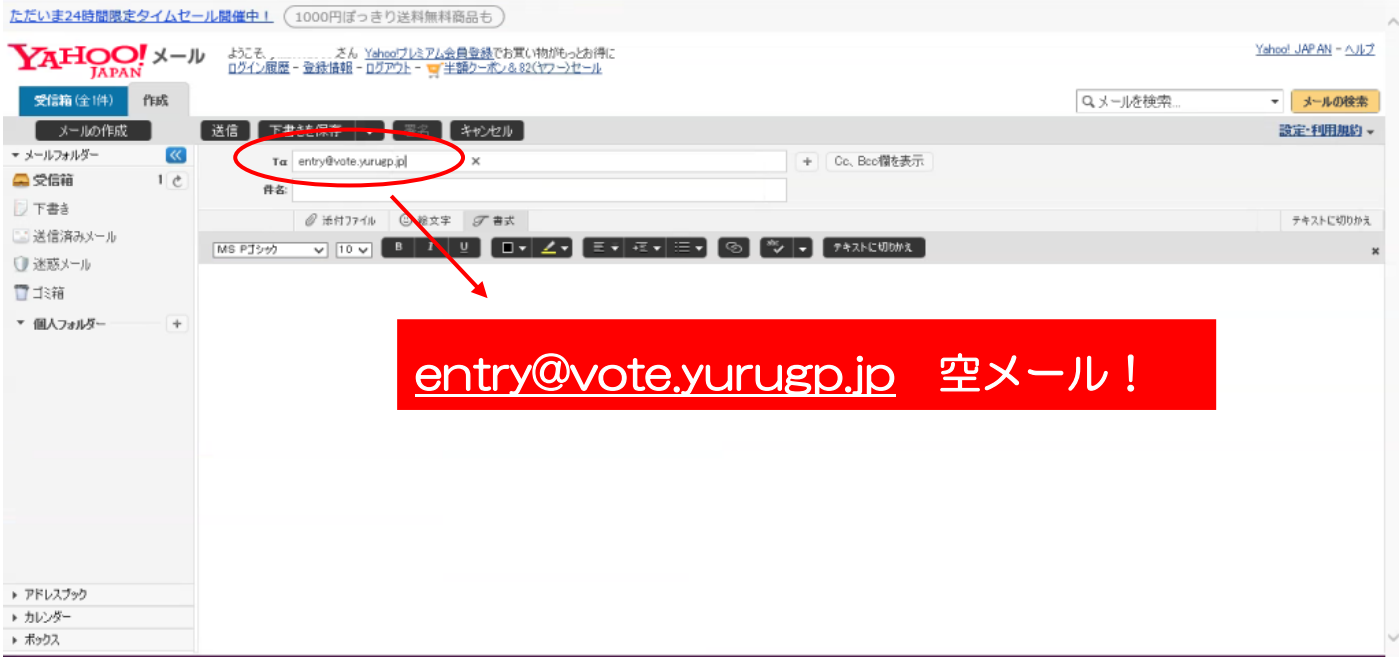

## ④ しばらくすると、ゆるキャラグランプリ ID 登録のメールが届くので、URL を クリックしてページへジャンプします。

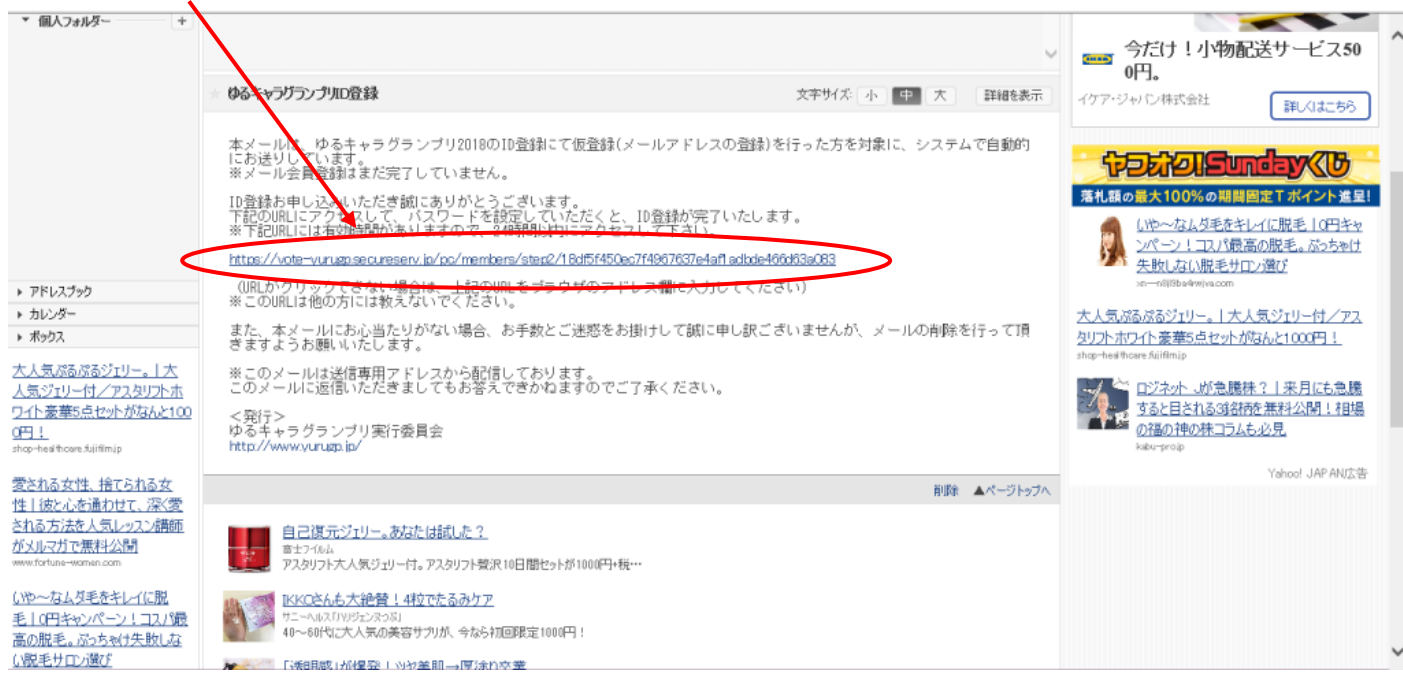

⑤ ゆるキャラグランプリ公式サイトの「ID(メールアドレス登録)」ページに ジャンプしますので、お好きなパスワードを設定し、「本登録する」ボタンを クリックします。

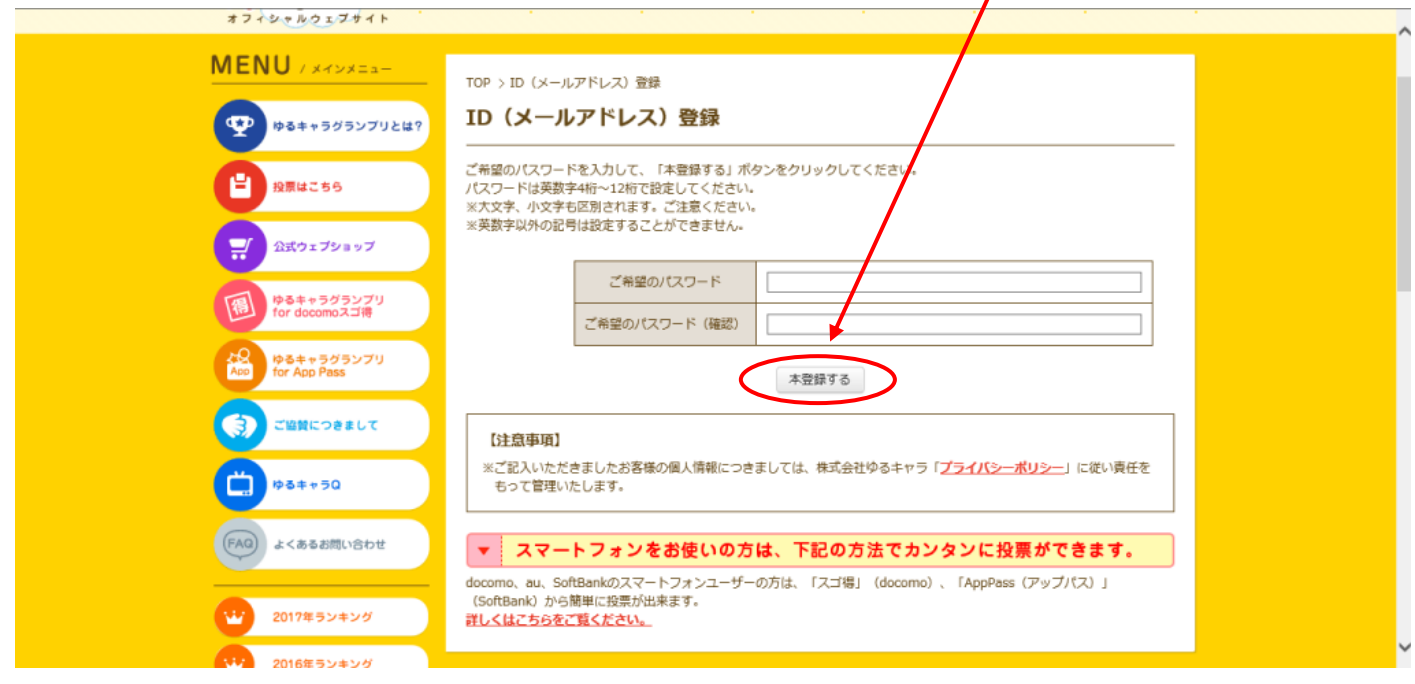

## ★ ☆ ★ 登 録 完 了 ★ ☆ ★

「くるっぱ」に投票する準備が整いました♪♪ そのまま投票していただける方は、「ゆるキャラグランプリ投票ページへ」を クリックしてください!

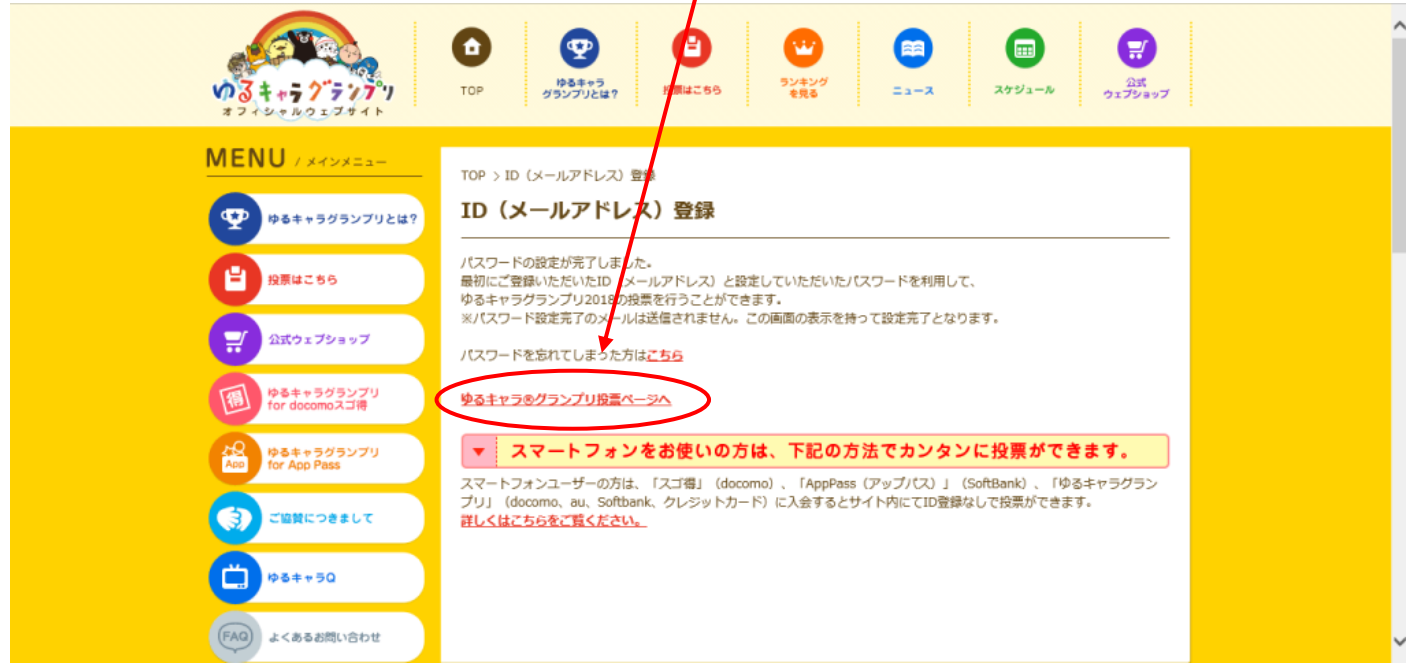

都道府県を選ぶページにジャンプしますので、「福岡県」を選択後、「くるっぱ」を クリックしてください。以降の手順は"「投票方法」③~"を参照してください。